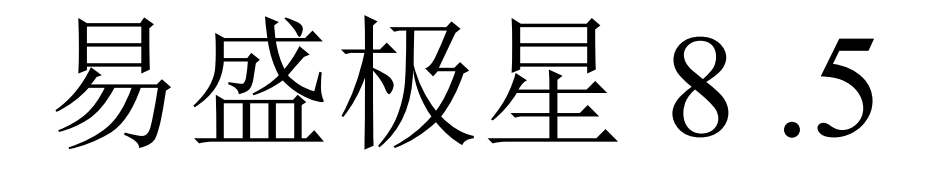

# 使用手册

# **1.** 登录窗口

软件启动后首先出现登录窗口,目前交易服务器和行情服务器各有几个测试 地址,客户可自己添加所需的交易服务器和行情服务器地址。

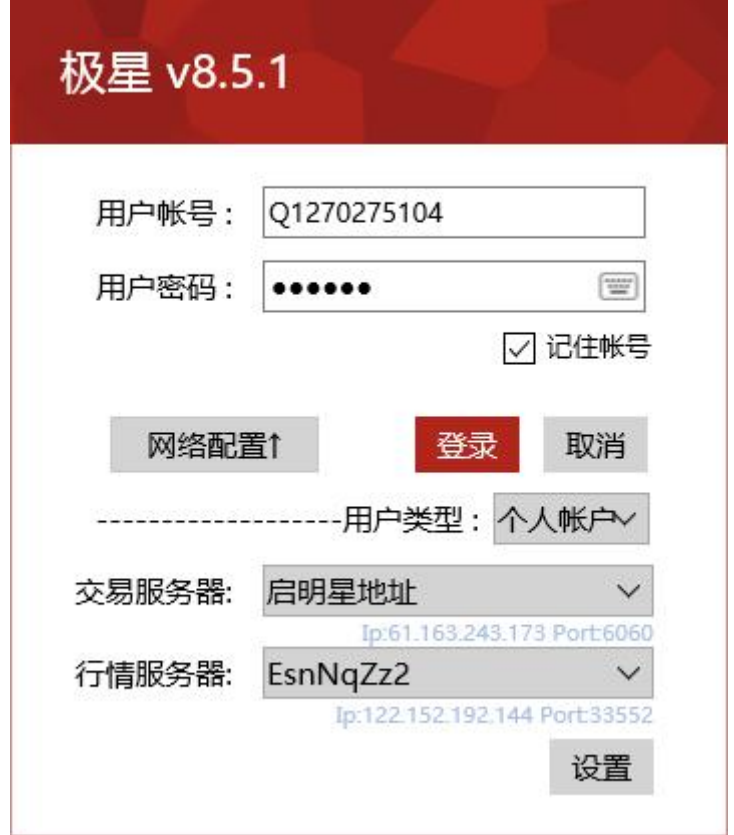

#### 1-1 登录界面

点击网络配置按钮出现登录服务器设置选项,选择有效的服务器后点击登录 即可生效,系统默认用户类型是个人用户,如果您是交易员则一定要将用户类型 项设为交易员,登录成功后系统会自动记住本次的登录设置以方便以后操作。 要增加删除或修改服务器配置信息请点击设置按钮,弹出如下窗口,在其中即可 进行您想要的操作(其中公有地址不可修改删除)。

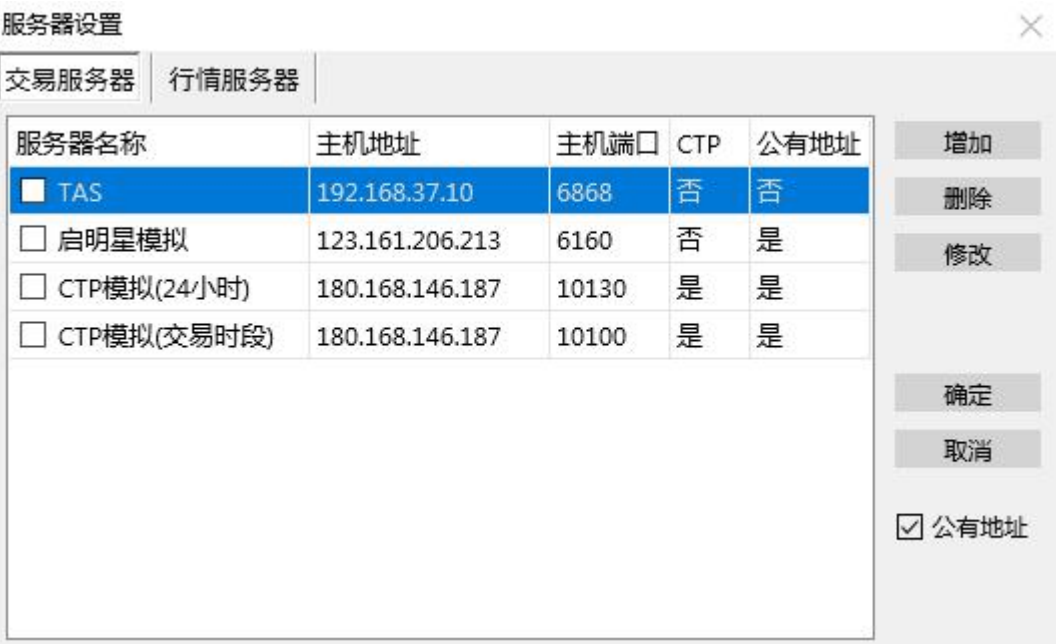

1-2 交易、行情服务器设置

另外,为了保证用户密码的安全性,我们对密码输入框做了专门保护并对密 码进行了加密操作,同时配备了软键盘以杜绝键盘侦听类密码破解方法。

# **2.** 网上签单和结算单的查询:

交易登录默认进行结算单确认,如需查看结算单,可在进入下单界面后,点 击其它查询->结算单查询,可以查询任何一天的结算单。

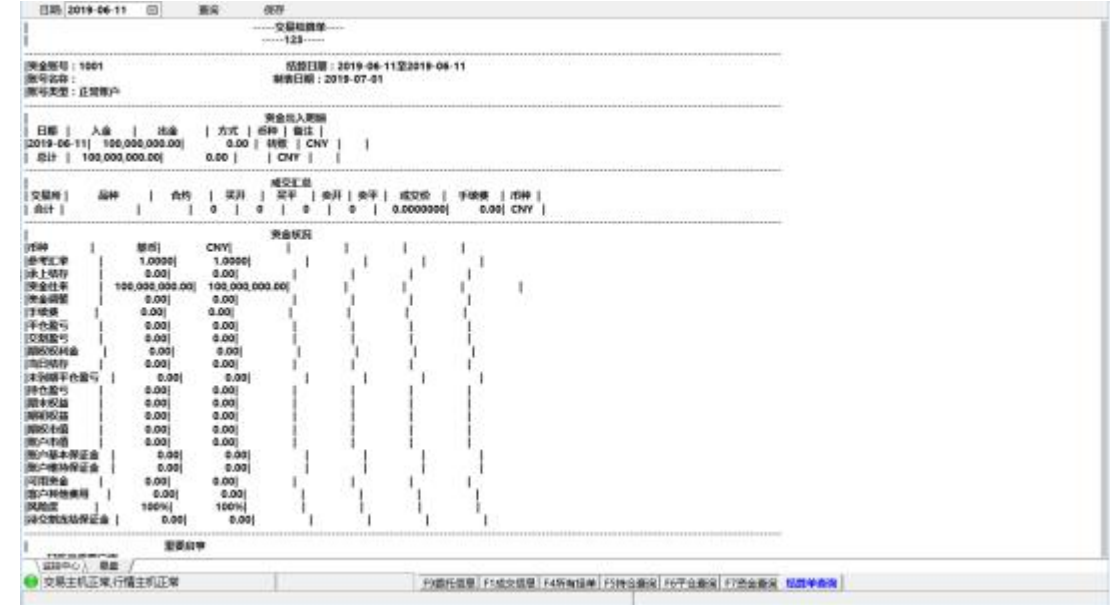

# **3.** 默认页面布局及各项功

软件登录成功后, 进入系统默认界面:

| 类死下单<br>交易搬运<br>合约  |                        |             |              |         |          |          |          |          |                |          |      |             |                     | □               |
|---------------------|------------------------|-------------|--------------|---------|----------|----------|----------|----------|----------------|----------|------|-------------|---------------------|-----------------|
|                     | 其作香菜<br><b>MEANARD</b> |             | 国地记载 职地帮助    |         |          |          |          |          |                |          |      |             |                     | 星坊行情 (田自行情 网络油食 |
|                     |                        | 名称          | 最新价          | 架价      |          | 买量       |          | 采价       | 染最             |          | 账手   | 運課          | 成交局                 | 成交额             |
| AP001               | <b>单果001</b>           |             | 8181         | 8181    |          | 14       |          | 8183     | 14             |          | 4    | 93          | 233534              | 190.9亿          |
| AP003               | 举果003                  |             | 7888         | 7888    |          | 11       |          | 7889     | 1              |          | 2    | 66          | 2214                | 1.7Q            |
| AP005               | 華果005                  |             | 7841         | 7841    |          | 4        |          | 7842     | ٠              |          | 2    | 31          | 22186               | 17.40           |
| <b>TA001</b>        | <b>PTA001</b>          |             | 4778         | 4776    |          | 221      |          | 4778     | 25             |          | G.   | 56          | 1826702             | $\circ$         |
| <b>TA002</b>        | <b>PTA002</b>          |             | 4740         | 4750    |          | ٠        |          | 4770     | ٦              |          | 2    | 14          | 50                  | $\circ$         |
| <b>TA003</b>        | <b>PTA003</b>          |             | 4768         | 4766    |          | 81       |          | 4770     | з              |          | 2    | 34          | 94166               | $\circ$         |
| <b>SR001</b>        | <b>白腸001</b>           |             | 5577         | 5577    |          | 29       |          | 5578     | 90             |          | 20   | -63         | 703208              | 0               |
|                     |                        |             |              |         |          |          |          |          |                |          |      |             |                     |                 |
| 日熱<br>合约代码          | 买/卖                    |             | 开平           | 委托数量    |          | 委托价格     |          |          |                |          |      |             |                     |                 |
| 日 signs<br>AP003    |                        |             | 开仓<br>1      |         | ÷        | 7888     |          | ÷        | 确定             |          | 棒架 1 | 持卖 3        |                     |                 |
|                     |                        |             |              |         |          |          |          |          |                |          |      |             |                     | 要托时间            |
|                     |                        |             |              |         |          |          |          |          |                |          |      |             |                     |                 |
|                     |                        |             |              |         |          |          |          |          |                |          |      |             |                     |                 |
| 资金鉴号<br>Q1270275104 | 定单编号<br>1              | 合約<br>AP003 | 要托状态<br>完全成交 | 买卖<br>駕 | 开平<br>开仓 | 要托价<br>۰ | 委托量<br>1 | 成交圈<br>1 | 成交均价<br>7883.0 | 投保<br>誤机 | 合約2  | 定单类型<br>市价单 | 2019-11-21 14:49:28 |                 |

3-1 默认界面

### **3.1.**传统行情显示窗口

主要包括单腿期货行情,组合期货行情和期权行情(包括国内四家交易所的 所有品种),行情窗口显示的品种数量没有限制,用户可以通过定制自己关注的 行情使它显示出来。交易时以涨跌色突出显示行情变化及其趋势。

#### **3.1.1.** 期货行情

以一个合约一行的形式显示期货报价。每个合约都提供合约、名称、各种价 格与数量等 21 个字段的信息。

右键菜单

| 设置显示合约 |
|--------|
| 设置列头显示 |
| 列表风格显示 |
| 自适应列宽  |
| 询价     |
| 行权     |
| 弃权     |
| 应价     |

3-2 右键菜单

通过设置显示合约可以增加删除行情上显示的合约,并且可以调节各合约的 显示顺序。己选合约列表的合约会在行情窗口中显示,通过双击待选合约列表中 的合约代码即可加入到己选合约列表。

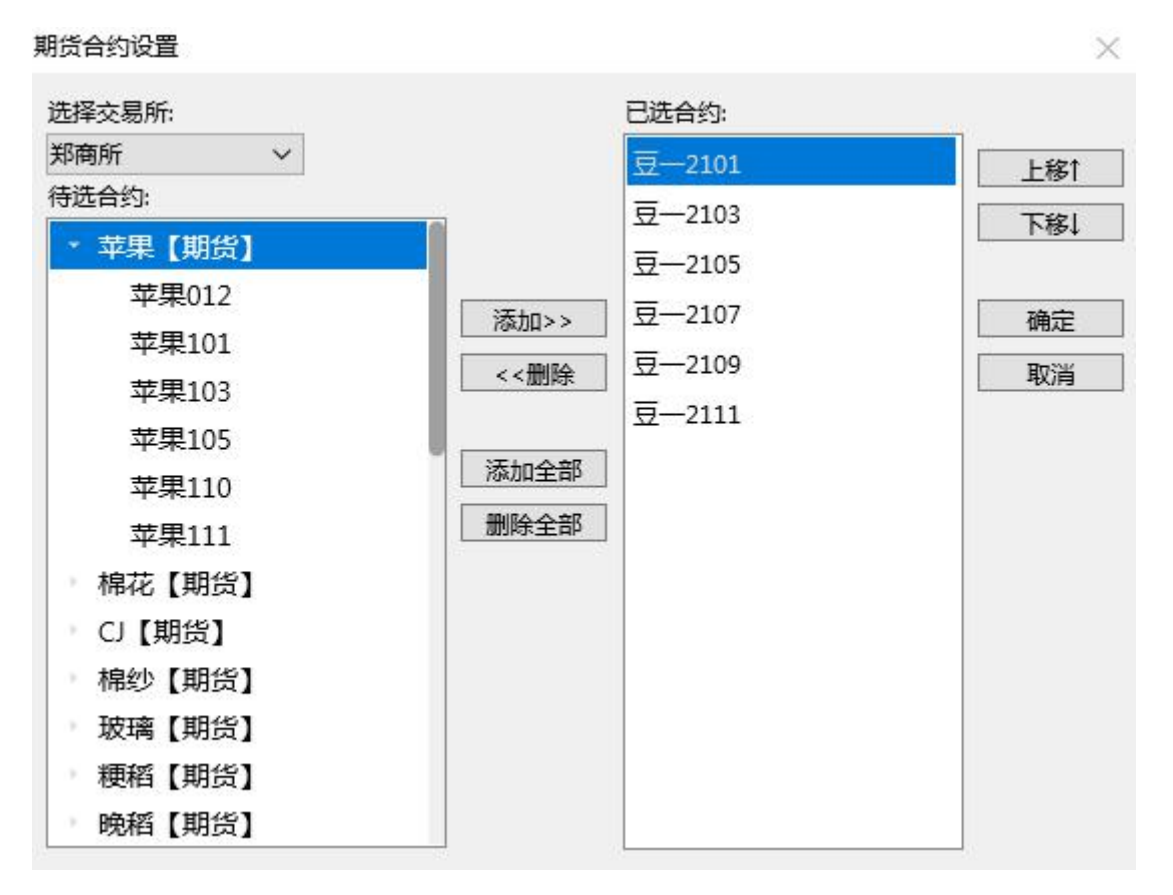

#### 3-3 期货合约选择

通过设置列头显示可以定制行情窗口上字段的显示与对齐方式。

| 列名  | 显示           | 对齐方式 | 全部对齐: |
|-----|--------------|------|-------|
| 合约  | $\checkmark$ | 居右   | 居左    |
| 名称  | $\checkmark$ | 居右   | 显示全部  |
| 最新价 | $\checkmark$ | 居右   | 隐藏全部  |
| 买价  | $\checkmark$ | 居右   |       |
| 买量  | $\checkmark$ | 居右   |       |
| 卖价  | ✓            | 居右   | 确定    |
| 卖量  | $\checkmark$ | 居右   | 取消    |
| 现手  | $\checkmark$ | 居右   |       |
| 涨跌  | $\checkmark$ | 居右   |       |
| 成交量 | $\checkmark$ | 居右   |       |
| 成交额 | $\checkmark$ | 居右   |       |
| 持仓量 | $\checkmark$ | 居右   |       |
| 均价  | ✓            | 居右   |       |
| 涨停价 | ✓            | 居右   |       |

3-4 右键列头设置

通过自适应列宽可以使表格各列的宽度自动调整到其显示内容的最大宽度。 通过拖拽列头可以调整表格中各列的前后顺序,双击两列的分界线或拖动 分界线也可以调整列宽。此方法适用于本程序中的所有表格。

通过列表风格设置可以定制行情字体、背景颜色、选中行的底色和文字颜色、 上涨色、下跌色、行情变动色、行高等等。行情列表和系统里的其它列表风格 可以分别定制。

| 列表风格设置     |      |      |      |      | ×                      |
|------------|------|------|------|------|------------------------|
| 行情列表       | 其他列表 |      |      |      | 列表字体                   |
| 列1         | 列2   | 列3   | 列4   | 列5   | 分项设置:全部<br>$\check{~}$ |
| 1000       | 2000 | 3000 | 4000 | 5000 | 背景色<br>文字色             |
| 1001       | 2001 | 3001 | 4001 | 5001 | 列表行高:<br>÷<br>30       |
| 1002       | 2002 | 3002 | 4002 | 5002 | 上涨色 下跌色 变动色            |
| 1003       | 2003 | 3003 | 4003 | 5003 | 涨跌参照: 上一笔>             |
| 1004       | 2004 | 3004 | 4004 | 5004 | 变动文字高亮<br>变动底色高亮       |
| 1005       | 2005 | 3005 | 4005 | 5005 | 买量卖量高亮                 |
| 1006       | 2006 | 3006 | 4006 | 5006 | 确定                     |
| <b>007</b> | דחמכ | דההכ | ៱កកក | 5007 | 取消                     |

3-5 列表风格设置

#### **3.1.2.** 组合行情

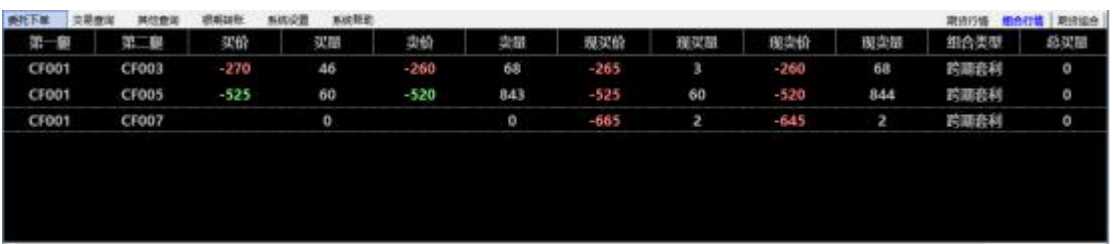

#### 3-6 组合行情

组合(套利)行情信息,为了能够更好的反映场内的综合情况,在交易所现 有买入价、卖出价的基础上我们特别综合单腿行情因素实时生成了现买价和现卖 价,以便更好的反映场上的交易情况,帮助您更好的把握机会。

如果您需要做组合交易时,只需双击此组合报价,系统自动填入通用下单窗 口相关的组合下单信息进行下单。

组合行情右键中的相关功能与期货行情右键中的功能一致,其中本地套利设 置可以设置本地套利价格、单量比例以及合约下单价格等。

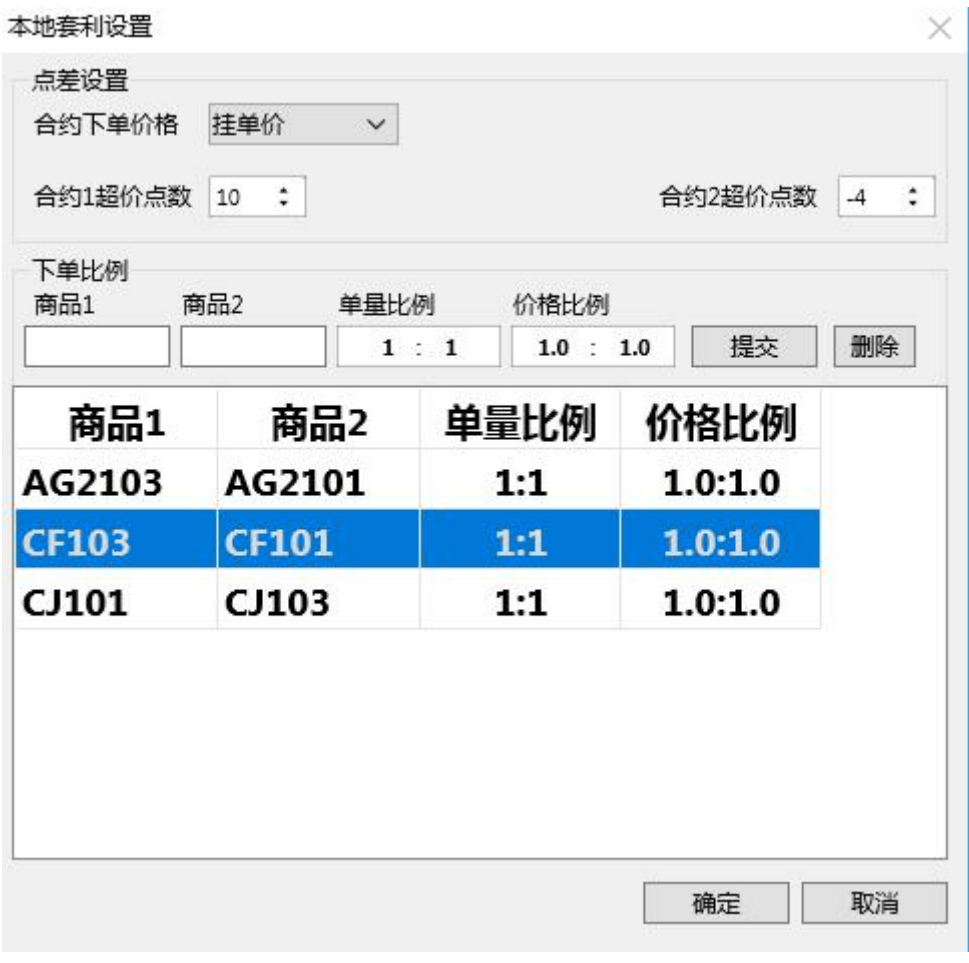

3-7 本地套利设置

### **3.1.3.** 期货组合

| 面托下单         | 交易服务  | 其他画闻         | <b>ECRIVERS</b> | 耳跳設置 | 复地帮助 |        |      |      |     |       |        | 期当行情 谢自行情 精节相合 |       |
|--------------|-------|--------------|-----------------|------|------|--------|------|------|-----|-------|--------|----------------|-------|
|              | 台约    | 名称           |                 | 最新价  | 买价   | 深最     | 催定   | 英語   | 雅手  | 准跌    | 成交量    | 成交额            | 持仓    |
|              | AP001 | <b>单聚001</b> |                 | 8181 | 8181 | 14     | 8183 | 14   | ٠   | 93    | 233534 | 190.9亿         | 13533 |
|              | AP003 | 单果003        |                 | 7888 | 7888 | 11     | 7889 |      | 2   | 66    | 2214   | 1.7Q           | 1694  |
|              | AP005 | <b>单梁005</b> |                 | 7841 | 7841 | A      | 7842 |      | 2   | 31    | 22186  | 17.40          | 5175  |
| 第一個          |       | 第二腺          | 买龄              |      | 菜量   | 秉价     | 災屈   | 规买价  | 现买开 | 现变价   | 规范栅    | 阳合类型           | 总买最   |
| CF001        |       | CFD03        | -270            |      | 46   | -260   | 68   | -265 | в   | -260  | 68     | 跨關套利           | ٥     |
| CF001        |       | CF005        | -525            |      | 60   | $-520$ | 843  | -525 | 60  | -5.20 | 844    | 跨關查利           | o     |
| <b>CF001</b> |       | <b>CF007</b> |                 |      | O    |        | ō    | -665 | 2   | 645   | P.     | 跨期套利           | ٥     |

3-8 期货、组合行情

注:双击任一行情窗口里的合约行情,都会将该合约行情的相关信息自动填 入相应下单窗口

### **3.1.4.** T 型报价

|  |    |             | 耳迹证券 -- |                                |                |                                  |         |    |  |             |                                                                                                    |      |      |         |     |           | 明亮行程: 经年纪值   明治退出   12:54 |  |
|--|----|-------------|---------|--------------------------------|----------------|----------------------------------|---------|----|--|-------------|----------------------------------------------------------------------------------------------------|------|------|---------|-----|-----------|---------------------------|--|
|  |    |             |         |                                | NVICE2         | 200157                           | 1,8450- |    |  | 14943       |                                                                                                    |      |      |         |     |           |                           |  |
|  |    |             |         | 14.95<br><b>AGE</b>            | <b>MIT</b>     | <b>Contract Contract Service</b> | 日本      | 無限 |  | <b>Mode</b> |                                                                                                    |      |      |         |     |           |                           |  |
|  |    | <b>P.O.</b> |         | <b>STORY</b><br>W <sub>0</sub> | <b>STARTON</b> | ording.                          |         |    |  |             |                                                                                                    |      |      |         |     |           |                           |  |
|  |    | 一现工 服装      |         | 合约白麻                           |                | 源脑合格比高                           |         |    |  |             | 合约代码 专买 0天 买卖 合约代码 。 眼睑合约代码                                                                           | 高的名称 |      |         |     |           | 編版 和下 买价 灰星 中价 常生         |  |
|  |    |             |         |                                |                |                                  |         |    |  |             | 1009 根花105Cl3 ZCEOCF1105Cl3800 CF105Cl3800 图   2300 图 图 CF105P13800 ZCEOCF1105P13800 报花105P138        |      | 275  |         |     |           |                           |  |
|  |    |             |         |                                |                |                                  |         |    |  |             | 943 接差105C14 2CEO(CF)105C14000 CF105C14000 ■■ 14000 ■■ CF105P14000 ZCEO(CF)105P14000 接差105P140.       |      | \$20 |         |     |           | $7 - 500$                 |  |
|  |    |             |         |                                |                |                                  |         |    |  |             | 815 M花105C14 ZCHOICF105C14200 CF105C14200 ■■ 14200 ■■ CF105P14200 ZCHOICF1105P14200 M芯105P142         |      | 409  |         |     |           |                           |  |
|  |    |             |         |                                |                |                                  |         |    |  |             | 679 模范105C14 ZCEOICF1105C14400 CF105C14400 ■■ 14400 ■■ CF105P14400 ZCEOICF1105P14400 模范105P144        |      | 500  |         |     | <b>ID</b> | $-530$                    |  |
|  |    |             |         |                                |                |                                  |         |    |  |             | 606 RE2010SC14 ZCEIDICFI10SC14600 CF10SC14600   5 12000   E CF10SP14600 ZCEIDICFI10SP14600 RE210SP146 |      | 610  |         | 111 |           | <b>E30</b>                |  |
|  | 30 |             |         |                                |                |                                  |         |    |  |             | 521 细花105C14 ZCEOICFI105C14800 CF105C14800 ■ 14800 ■ CF105P14800 ZCEIOICFI105P14800 @芯105P148.        |      | 713  |         |     |           |                           |  |
|  |    |             |         |                                |                |                                  |         |    |  |             | 431 模花105C15 ZCEIOICF105C15000 CF105C15000 ■■ 15000 ■■ CF105F15000 ZCEIOICF15000 模花105P150.           |      |      | $D$ $D$ |     |           |                           |  |
|  |    |             |         |                                |                |                                  |         |    |  |             |                                                                                                    |      |      |         |     |           |                           |  |

<sup>3-9</sup> 期权 T 型报价

T 型报价展示期权行情各字段信息以及对应标的期货合约行情信息,要查看 期权合约所有行情字段数据,可选中该合约,操作键盘左右键滑动查看。

### **3.2.**普通下单窗口

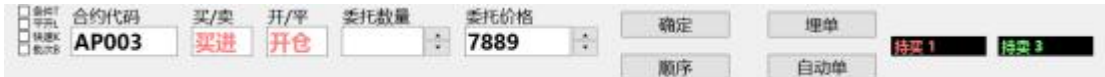

#### 3-10 普通下单

#### **3.2.1.** 操作方法

可以只用鼠标完成下单,也只用键盘完成下单。

#### **3.2.1.1.** 键盘下单操作:

通过 Tab 键可以在下单项之间前后切换(系统设置->下单参数设置, 常规设 置中可设置上下键、左右键等于 Tab 键),买卖和开平在系统设置->下单参数设 置里都可以设置相应的快捷键(见图 3-11),系统设置->合约快捷键里也可以设 置不同合约的输入快捷键,在合约代码框中输入某合约的快捷键并回车即可自动 填入此合约代码,再填入委托数量和价格,开仓-1,平今-2,平仓-3,填完所有数据 后按回车确认即可。

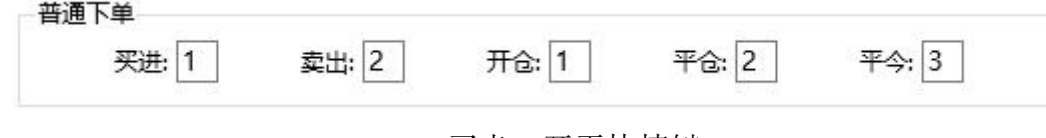

3-11 买卖、开平快捷键

#### **3.2.1.2.** 鼠标下单操作

在行情中双击买量或买价,自动填入以买价卖出,双击卖量或卖价,自动填 入以卖价买入,然后再做少量修改即可,具体如下:

在拥有多个选项的编辑框中双击鼠标,即会自动在其拥有的多个选项间切 换;

还可以在买/卖标签上点买即填买入,卖填卖出,品种可以双击相应行情自 动填入,数量填入默认数量,价格填入最新价,开平仓的填法和买卖相似,可以 通过点击买卖标签来完成。

#### **3.2.2.** 默认数量和快捷键

在系统设置中可以设置品种的下单快捷键和默认下单数量。 下单快捷键: 默认下单量:

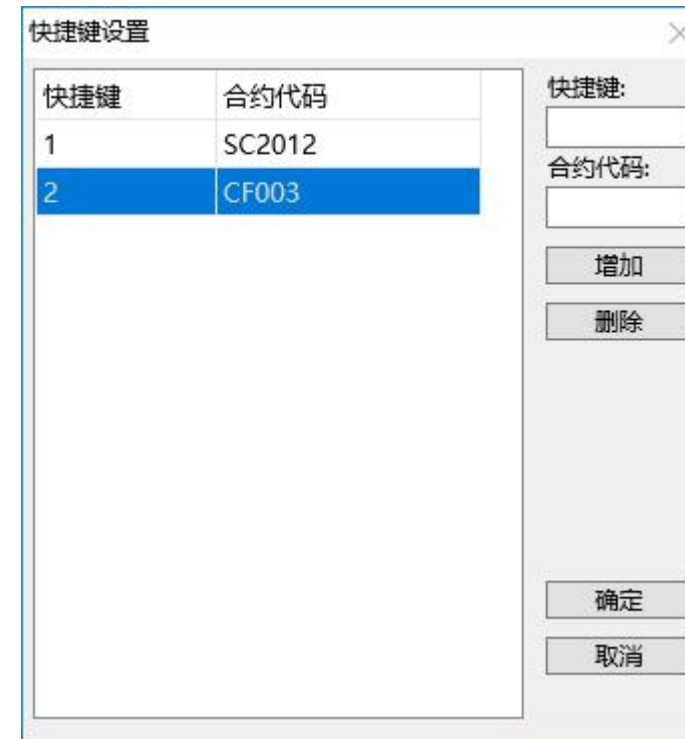

3-12 合约默认量设置

其中下单快捷键是为了在下单时快速输入合约代码而设置的,在合约代码框 中输入某合约的快捷键并回车即可自动填入此合约的完整代码。

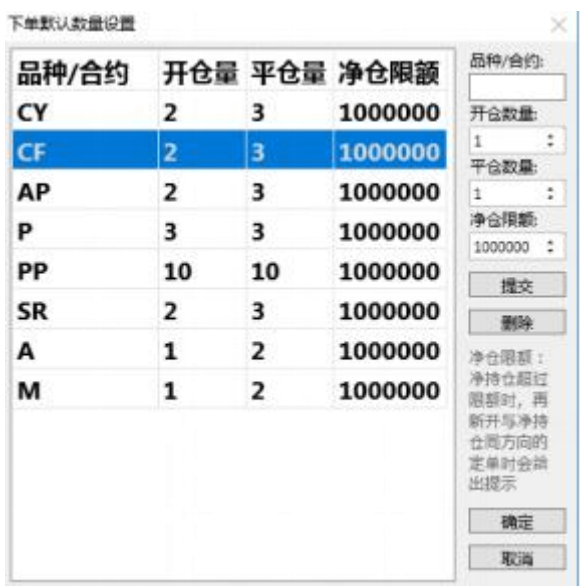

3-13 品种默认量

默认下单量则主要用于快速下单操作

#### **3.2.3.** 快速下单功能

选中快速选项(或按 ALT+K), 1 秒之内即可完成下单操作: 用一键即可完 成所有下单动作。这些快捷键可以在系统设置->下单参数设置->下单快捷键里进 行设定(见图 3-14)。

举例: 按1键用卖价买进, 2键用买价买进, 3键用买价卖出, 4键用卖价 卖出,还可设置超价,买入时加上相应点值,卖出时减去相应点值(超价点数可 为负)。数量事先可以根据不同品种设置不同的默认数量(见上图 3-13)。下单 合约为行情上选中的合约。如果没有持仓则开仓,如果有持仓则平仓。

进行此项操作的必要条件:

第一是要设好品种默认量;

第二是选中快速选项;

第三是在行情中选中要做的品种。

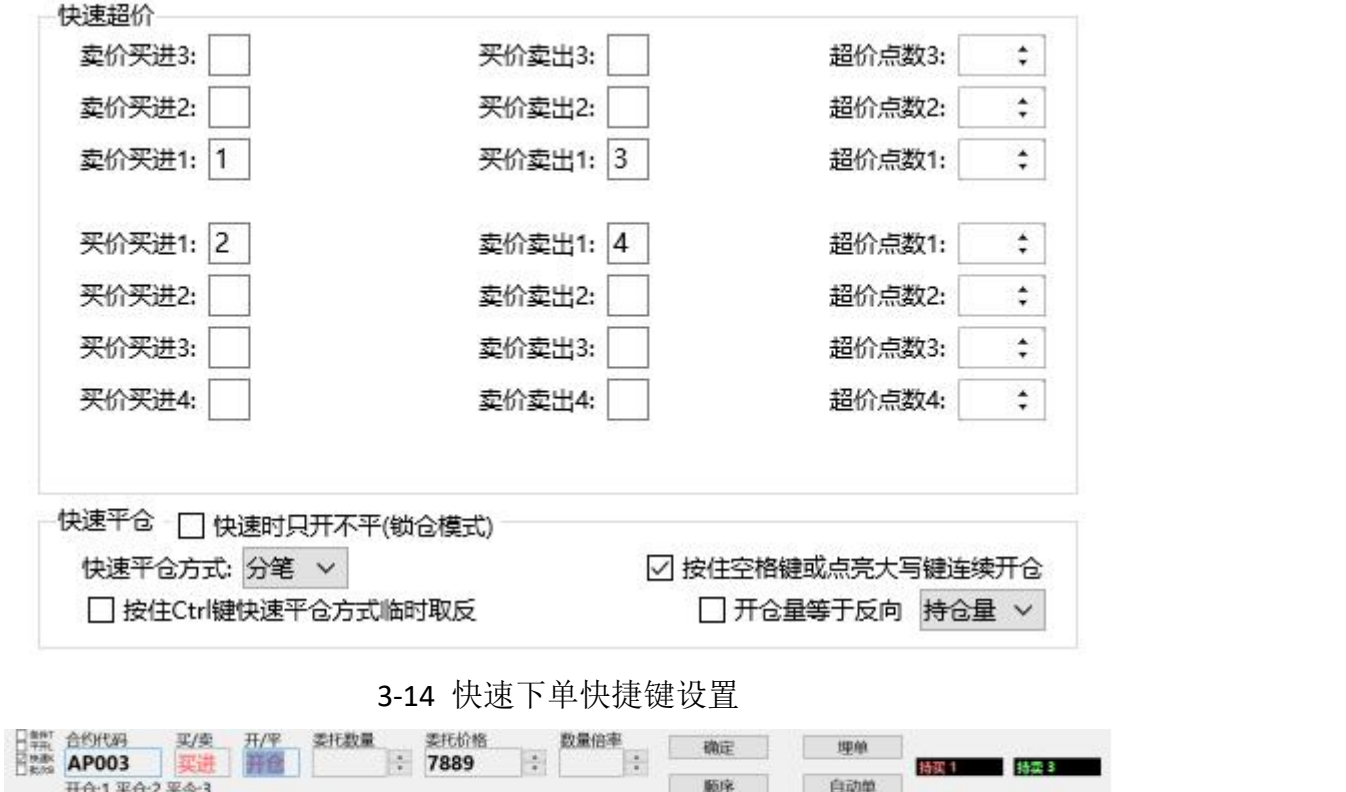

#### 3-15 快速下单

快速平仓方式:快速下单平仓时的委托数量获取方式,选中分笔则取快速下 单默认量,选中全部则取该合约可平量; 按住 Ctrl 键快速平仓方式临时取反, 在 按快速下单键平仓的情况下同时按住 Ctrl 键, 则快速平仓方式会取未选中的那

项。

快速时只开不平,快速下单时,不论是否有持仓,全部开仓;按住空格键或 点亮大写键连续开仓,快速下单时,点亮大写键,或者按住空格键,不论是否有 持仓,全部开仓。(当两个都勾选时,优先取快速时只开不平配置)

系统设置->下单参数设置->风险控制界面,可设置快速下单确认、快速买卖 价差范围。

快速下单确认: 选中则按快速下单键后, 下单各项均填入设定的数据并将光 标自动移到确定按钮上,由用户按回车再发出委托。否则就直接下单到系统中。

快速买卖价差范围:快速下单时卖价与买价之差的范围(以点数计,设为0 时不作任何判断),如果行情上的卖价与买价之差超出这个范围则此笔快速下单 无效,起到一个价格保护的作用。

#### **3.2.4.** 快速撤单功能

用一键即可完成撤单操作,这个快捷键可以在系统设置->下单参数设置->下 单快捷键里进行设定(见下图 3-16)。

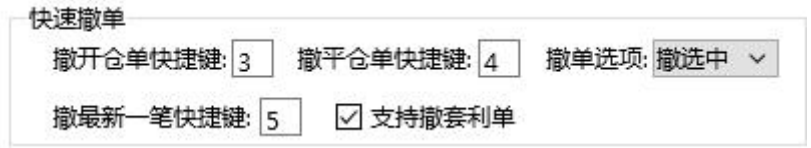

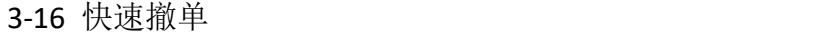

快速撤单选项分为撤全部和撤选中两项,当为撤全部时按下快捷键即可撤除 系统中所有发到交易所的未成交单,当为撤选中时则只会撤掉当前选中的几笔发 到交易所的未成交单。

#### **3.2.5.** 一键清仓功能

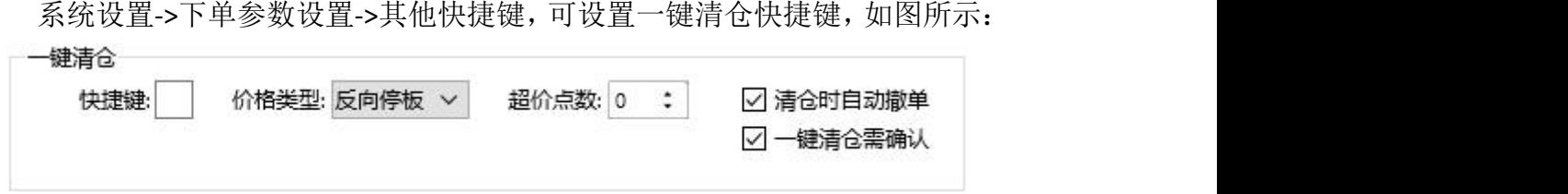

#### 3-17 一键清仓快捷键

一键清仓快捷键,不需要勾选快速即可生效,请谨慎使用

#### **3.2.6.** 埋单功能

横向下单面板填好下单信息后点"埋单"按钮,可以将这笔定单提交到交易服 务器上;委托信息里也多了一个状态为埋单的记录,在这里通过右键菜单的"埋 单提交"可以将选中的埋单一次性提交到交易所,没有提交之前的埋单用户可以 任意撤销。

#### **3.2.7.** 自动单功能

交易所开市前横向下单面板填好下单信息后点"自动单"按钮即可下入自动 单,自动单即在系统开市之前将单子下到我们的交易服务器,系统开市时服务器

自动将这些单子一次性的全部委托到交易所,没有提交之前的自动单用户可以任 意撤销。

#### **3.2.8.** 批量下单

此功能仅经纪人可用,经纪人代理的每个客户都可参与批量下单并设置其对 应的下单比例,这个比例是相对于参照客户而言的,参照客户就是表格中以粗体、 高亮显示的客户。点提示按钮查看参照方法

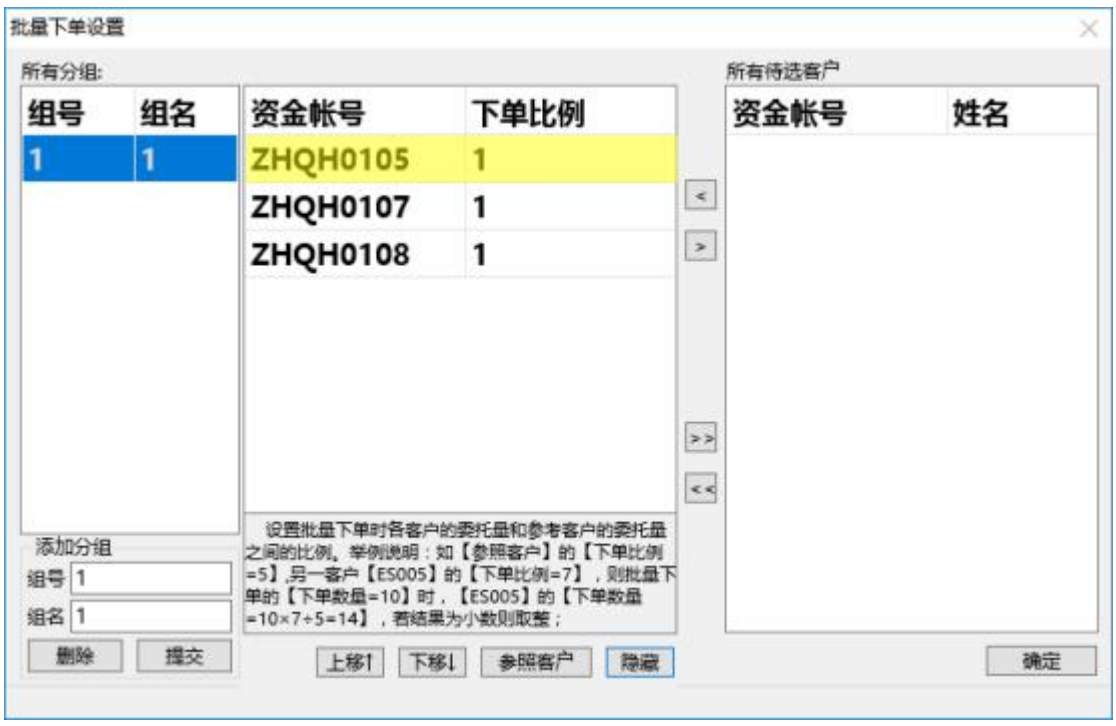

3-18 批量下单设置

点击参照客户按钮即可设置当前选中客户为其他客户的参照客户。

经纪人进入后在下单区的最左边会多出一个批量复选框,设置好了上面的批 量参数后,只需选中下图中的批量复选框即可进行批量下单操作。

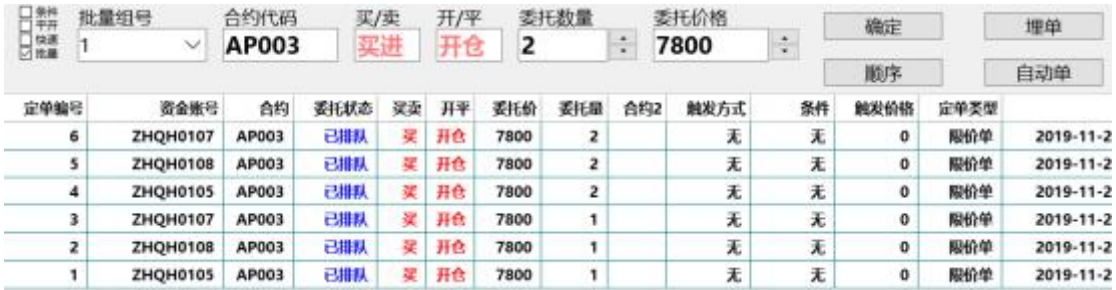

#### 3-19 批量下单

#### **3.2.9.** 批次下单功能

批次下单,可实现一次操作,多次下单,如图所示:

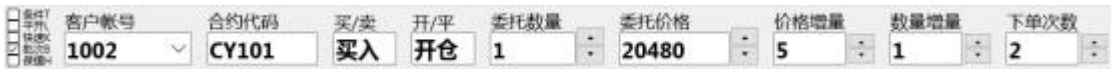

#### 3-20 批次下单

#### **3.2.10.** 平开功能

选中平开选项(或按 ALT+L),系统在平仓的同时下一个同方向同价位同数 量的委托单,此功能利于客户快速反手(系统设置->下单参数设置,可设置平开 时超出平仓几个价位发出开)

#### **3.2.11.** 条件单的用法

在委托界面中,点击条件选项(或按 ALT+T)可以在正常下单和条件下单界面 之间切换,条件单指由客户指定一定条件的委托单,不满足指定条件时,单子存 入交易服务器,当条件满足时,系统自动把此笔单子提交到交易所。利用条件单 的不同组合可以实现止损、止赢开仓等操作。

指定条件由 3 个项目组成:触发方式、触发条件,触发价格。触发方式分为 最新价、买价、卖价。触发条件分为>=和<=。触发价格为当触发方式的行情价格 和触发价格的关系满足触发条件时,单子触发。如图所示:

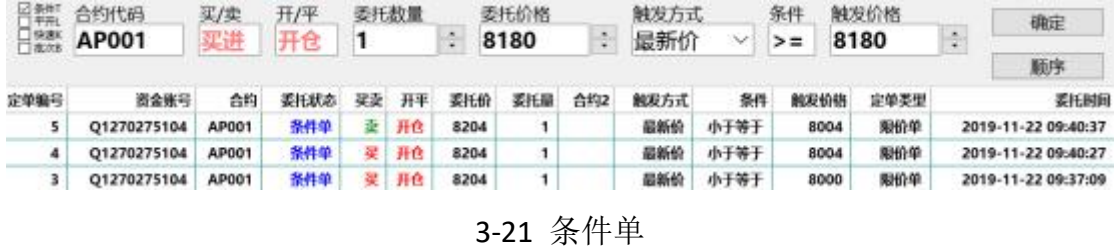

委托价格和触发价格的含义:

触发价格是指明在什么样的价位这笔单子提交给交易所,而委托价格是给交易所

的委托价格,就是正常手工报单的委托价格。

### **3.3.**通用下单

#### **3.3.1.** 填单方式

可以通过 Alt+Space 在通用下单和普通下单之间快速切换焦点,获得焦点的 为当前下单窗口,在行情或委托价格上双击后会自动将合约、价格等信息填入当 前委托窗口。

通用下单窗口上每个下拉框下拉后都有相应的数字代表的具体意义,修改下 拉框内容时可以直接输入相应数字,也可以下拉选择或通过双击在各项之间循环 切换。在窗口内可以通过 tab 键、回车键或上下键、左右键灵活的切换输入焦点 (需要在下单参数设置界面勾选上下键=Tab键、左右键=Tab键),订单类型、

买/卖、开/平、成交属性支持快捷键或鼠标双击的方式进行切换,委托价格、委 托数量支持手输或上下键及鼠标滚轮等输入方式。

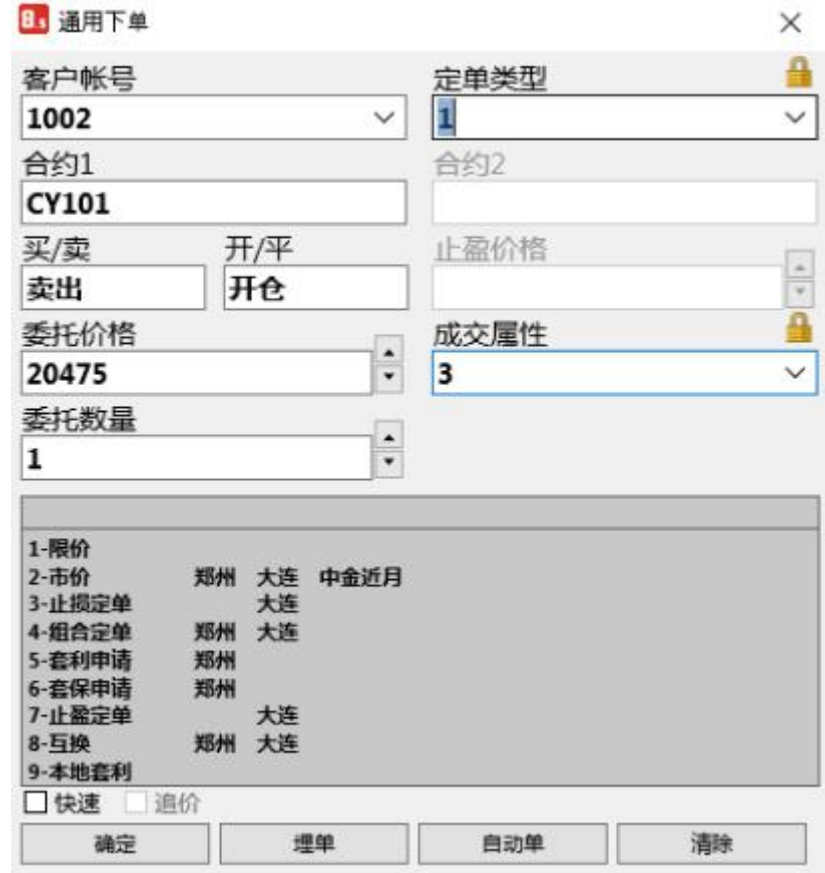

#### 3-22 通用下单

#### **3.3.2.** 下单类型

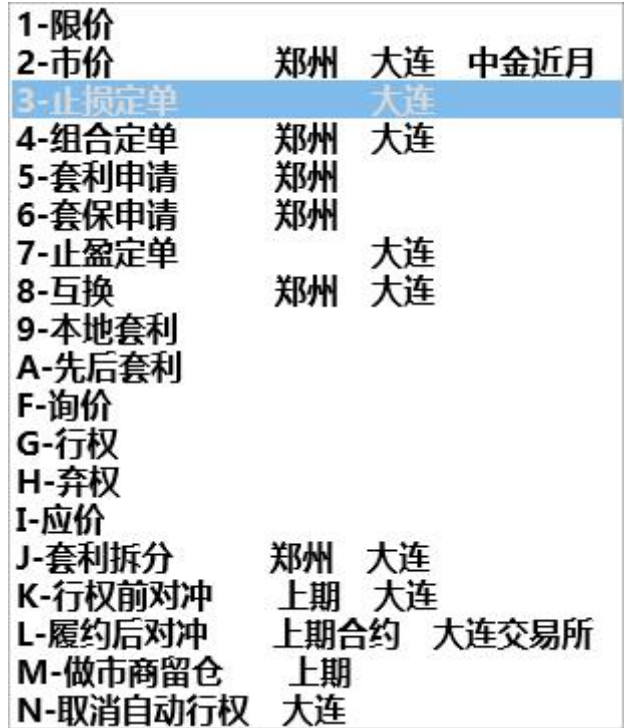

3-23 定单类型

限价:以指定价格进行委托

市价:市价委托价为 0,以当前最优价撮合成交

止损止盈:这里的止损订单、止赢订单其实就是大交所支持的一种条件单, 只支持单腿订单,止损价就相当于触发价格,触发方式为最新价,买入时止损价 格必须大于等于委托价格,卖出时止损价格必须小于等于委托价格,否则无法下  $\not\!\!\!\!\!-\hspace{-1.1cm}4$ 。

组合订单:目前支持跨期和跨品种两种组合套利模式(只支持交易所套利)。

a、跨期套利:同一品种的不同月份进行组合套利,合约 1 为近期合约,合 约 2 为远期合约, 买价为合约 1 买价减合约 2 的卖价, 卖价为合约 1 卖价减合约 2 的买价。支持的成交属性 2、3;

b、跨品种套利: 不同品种的合约进行组合套利, 买价为合约 1 买价减合约 2 的卖价,卖价为合约 1 卖价减合约 2 的买价。支持的成交属性 2、3;

套利申请:可以对同品种不同月份或不同品种两笔单腿持仓进行套利申请,

生成组合持仓(并不下单,这是将原有 2 个单腿绑定为一组套利持仓,释放一腿 的保证金)。

套保申请:可以对投机持仓进行套保申请,生成套保持仓。

#### 互换单**(**和移仓都是交易所指令,由后台处理**)**:

功能类似移仓,区别是互换只支持交易所套利组合互换,移仓支持所有同品 种组合互换

#### 本地套利**:**

下单原理:下了一笔本地套利单后,当两个合约的价差达到委托价差的时候 该笔本地套利单触发,即向交易所同时发出两笔单腿定单。

本地套利行情定制: 在【组合行情】表格内点右键, 选择【设置显示合约】 即弹出如下图(3-22)的设置窗口, 在其中选择本地套利标签页, 添加自己关注 的合约。

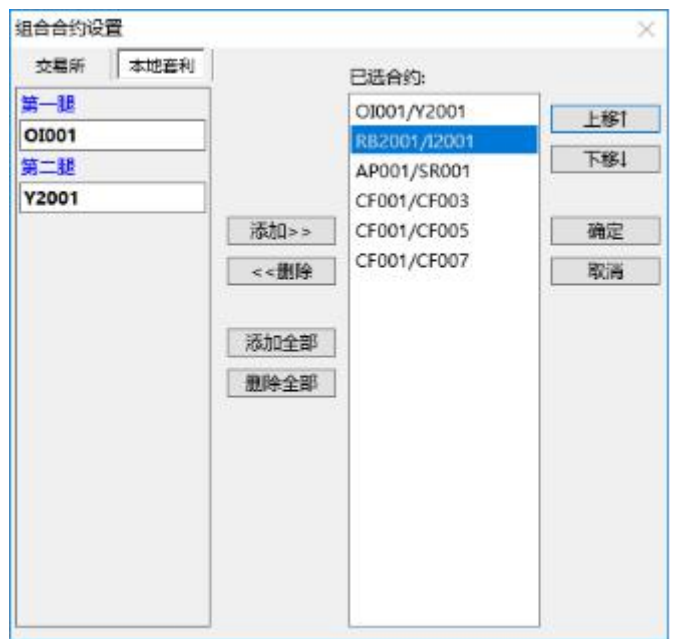

3-24 本地套利合约选择

添加好之后点【确定】即可将相应的套利行情显示到【组合行情】面板内, 行情面板里的【组合类型】显示为【本地套利】,以便与交易所直接支持的套利 区别。如图

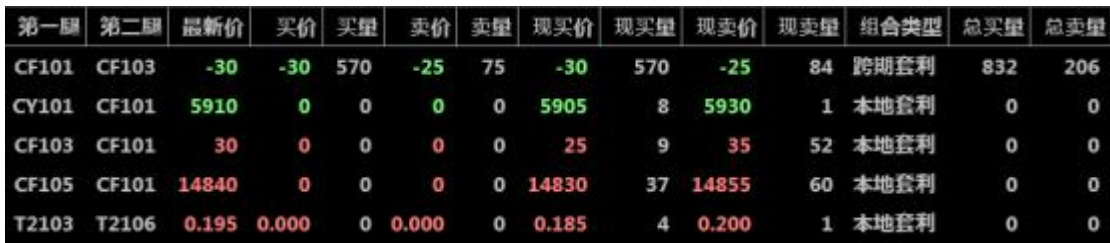

#### 3-25 自设套利行情

本地套利设置:系统设置->【本地套利设置】便弹出如下图(3-24)的设置 窗口,其中可以设置两个合约组成套利的下单数量、价格比例,还可设置套利触 发之后合约下单价格和超价点数。

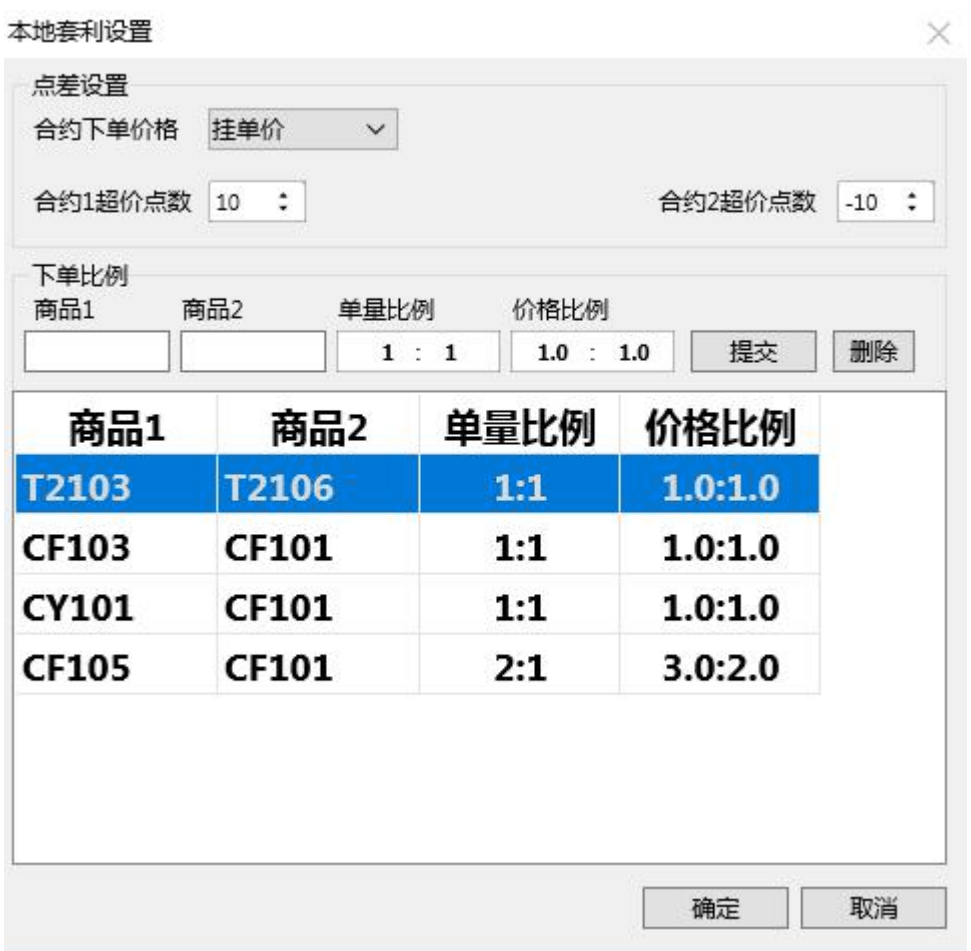

3-26 本地套利设置

填单方法:与交易所套利单的填单方式一致,只是定单类型必须填【9】。 如图

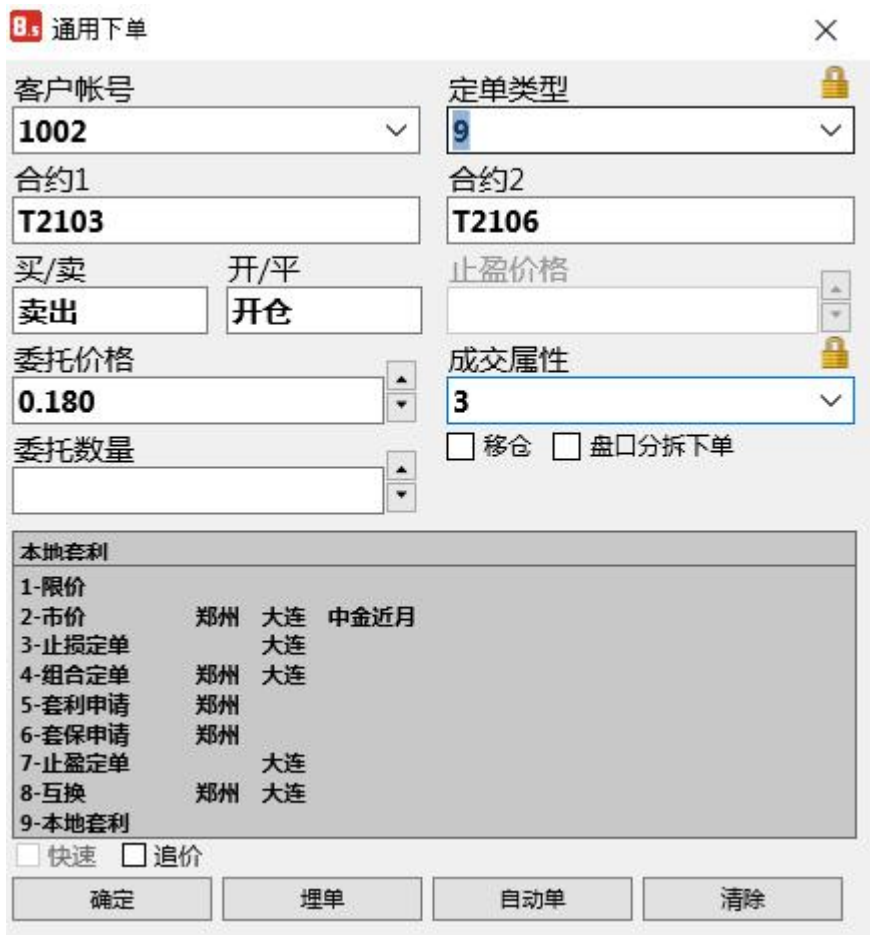

3-27 本地套利

定单信息查看:本地套利触发情况可以在菜单【交易查询】->【本地套利】 里面看到,成交情况需要在【委托信息】里面查看。

| 定单编号 | 资金帐号        | 委托状态 | 合约1          | 合约2          | 买卖 | 开平 | 委价   | 委羅 | 触发数量 | 投保 | 定单类型 | 委托日期 | 委托时间 |
|------|-------------|------|--------------|--------------|----|----|------|----|------|----|------|------|------|
| 9    | Q1270275104 | 完全触发 | CF001        | <b>CF003</b> | 矍  | 开仓 | 1250 |    |      | 投机 | 先后套利 |      |      |
| 8    | 01270275104 | 完全就发 | <b>CF001</b> | <b>CF003</b> | 矍  | 开仓 | 1250 |    |      | 設机 | 先后套利 |      |      |
| 7    | 01270275104 | 待触发  | <b>CF001</b> | <b>CF003</b> |    | 开仓 | 1250 |    | ۰    | 投机 | 先后套利 |      |      |
| 6    | 01270275104 | 待触发  | CF001        | <b>CF003</b> | 咖  | 开仓 | 1250 |    | 0    | 設机 | 先后套利 |      |      |
| 5    | Q1270275104 | 待触发  | CF001        | <b>CF003</b> | 80 | 开仓 | 1250 |    | 0    | 投机 | 先后套利 |      |      |
| 4    | Q1270275104 | 待触发  | CF001        | CF003        | 壷  | 开仓 | 1250 |    | 0    | 投机 | 本地套利 |      |      |
| 3    | 01270275104 | 待触发  | CF001        | <b>CF003</b> | 80 | 开仓 | 1250 |    | 0    | 投机 | 本地套利 |      |      |
| 2    | 01270275104 | 待触发  | <b>CF001</b> | <b>CF003</b> | 蝂  | 开仓 | 1250 |    | 0    | 投机 | 本地套利 |      |      |
|      | Q1270275104 | 完全触发 | <b>CF001</b> | <b>CF003</b> | 矍  | 开仓 | 1200 |    |      | 設机 | 本地套利 |      |      |

3-28 本地套利状态

#### 先后套利

下单原理:下了一笔先后套利单后,当两个合约的价差达到委托价差的时候 该笔先后套利单触发,即先向交易所发出合约一的定单,然后等待合约一的成交, 合约一成交多少,合约二就按比例发出多少。

填单方法:与交易所套利单的填单方式一致,只是定单类型必须填【A】。 先 后套利第一腿不成交会根据最新行情自动追价。

其他设置与本地套利相同。

#### 询价、应价

当期权行情双边没有报价的时候,可以在客户端发起询价,请求做市商报价。 当买价和卖价都没有时,询价指令可以成功发送,委托列表中可以查询到询价号。 做市商可以应价回应,之后行情出现报价

#### 行权、弃权、取消自动行权

郑商所、大商所均在期权到期日对实值期权行权、虚值期权弃权。当持有实 值期权,在发出弃权指令的情况下,郑商所放弃弃权指令指定的手数,大商所放 弃所有可行权期权。大商所的行权指令和取消自动行权指令可以同时生效,行权 指令指定的手数被行权,剩余期权被放弃。

#### 自对冲申请

是针对上期所新增的一个功能,包含行权前自对冲和履约后自对冲。行权前 自对冲是指当同时拥有同一个合约的双向期权持仓时,可以申请行权前自对冲, 把这两手期权对冲掉。履约后自对冲是指期权卖方可以申请对其同一交易编码下 履约后的双向持仓进行对冲平仓。

#### **3.3.3.** 成交属性

系统目前支持当日有效、即时部分、即时全部这三种成交方式,分别说明如 下: カランス アイストラックス アイストラックス しゅうしょう しょうしゅう しょうしゅう しゅうしゅう しゅうしゅう しゅうしゅうしゅうしゅうしゅ

当日有效:委托单在本日内有效,第二天自动失效。

即时部分成交:委托单到交易所即参与撮合,如果不能全部成交就自动撤销 未成交的部分;

即时全部成交:委托单到交易所即参与撮合,如果不能全部成交就自动撤销 这笔委托;

组合窗口和主窗口之间可以通过 Alt+Space 组合键来相互切换。

#### **3.3.4.** 下单信息列表

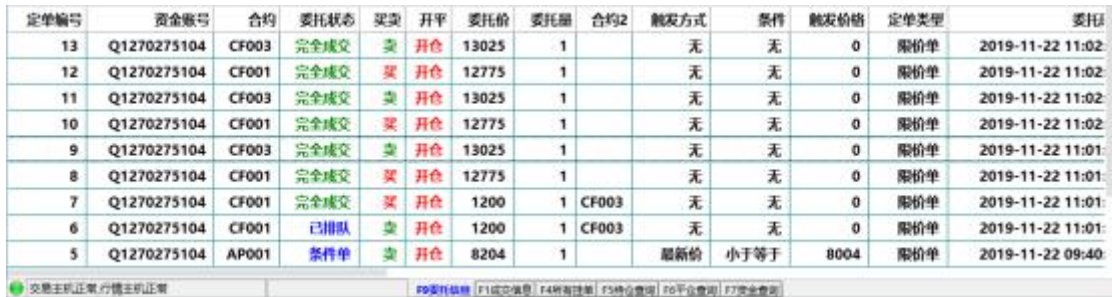

#### 3-29 委托列表

这里提供了一些方便好用的功能,具体如下:

1. 双击可以自动将该委托的信息回填到下单窗口(普通单填到普通下单窗口, 组 合单填到组合下单窗口);

2.双击埋单、排队单、自动单和部分成交单则可以撤销这笔下单(需勾选参数 设置中双击排队单则撤销该笔委托);

3.此外右键菜单还有很多方便实用的功能

| 设置列头显示     |                   |
|------------|-------------------|
| 自适应列宽      |                   |
| 批量微单       | Shift+Ctrl+Delete |
| 批量改单       | $Shift+Ctrl+M$    |
| 撤单(选中)     | $Ctri+Denter$     |
| 撤单(全部)     |                   |
| 改单         | $Ctrl+X$          |
| 按系统号撤单     | м                 |
| 埋单提交(选中)   | Ctrl+Enter        |
| 埋单提交(全部)   |                   |
| 锁定排队单      | $Ctr +O$          |
| 解锁腱队单      | $Ctr[+1]$         |
| 不显示资金不足的单子 |                   |
| 查询         | $Ctrl + F$        |
| 统计         | $Ctrl+T$          |
| 数据导出       |                   |

3-30 右键菜单

最下边是系统和交易所连接状态以及当前用户的资金信息。

第512457 开市 | 大井12458 开市 | テitti2458 开市 | 全中2459 开市 | 動中2459 开市 | 動中12458 开市 可用51205754 浮画-5515 平面0 倒正金44481

3-31 状态栏

# **4.** 交易查询

在交易查询中,可以查询委托、成交、持仓、平仓、资金信息等。 注:1.每个查询窗口都可以设置显示的列和列的顺序以及宽度,并且可以进行 过滤查询。

2.持仓显示中的快速平仓:

在持仓显示中,双击一条持仓记录可以快速填入相应的平仓信息,并且窗口 回到下单界面。

3. 撤单操作:

撤单可以在下单信息列表窗口上按相应的快捷键,也可以选中要撤单的记录 右键或者按快捷键 Ctrl+Del 撤单。

### **4.1.**委托信息

见图 3-29。

### **4.2.**挂单查询

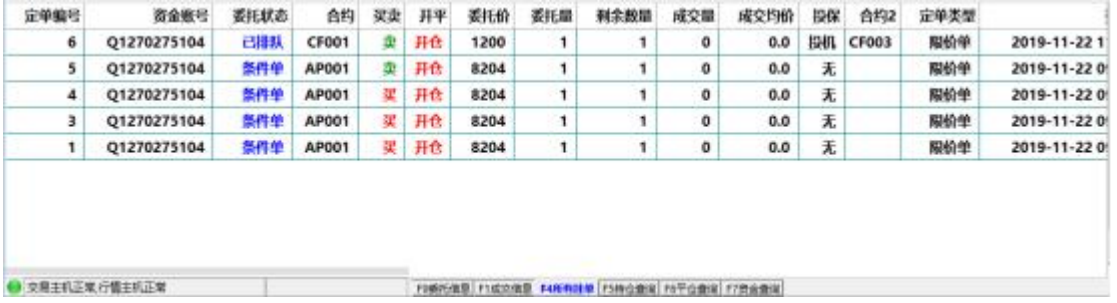

#### 4-1 挂单查询

挂单查询与委托信息显示的字段类似,区别在于挂单查询只显示可以进行撤 单操作的委托记录,而委托信息则显示所有委托记录。

### **4.3.**持仓查询

#### 分合计和明细两种显示方式

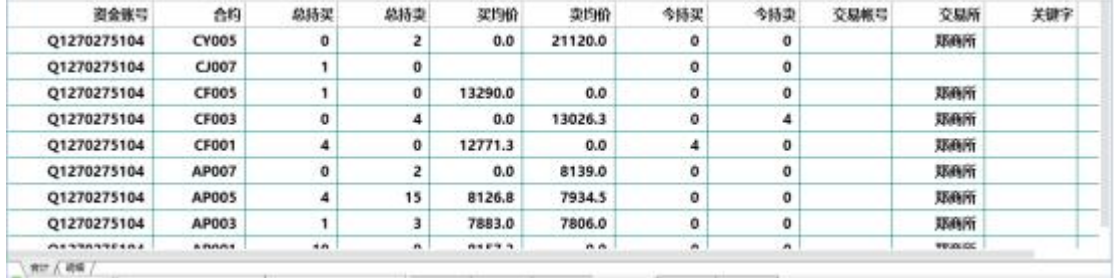

#### 4-2 持仓合计

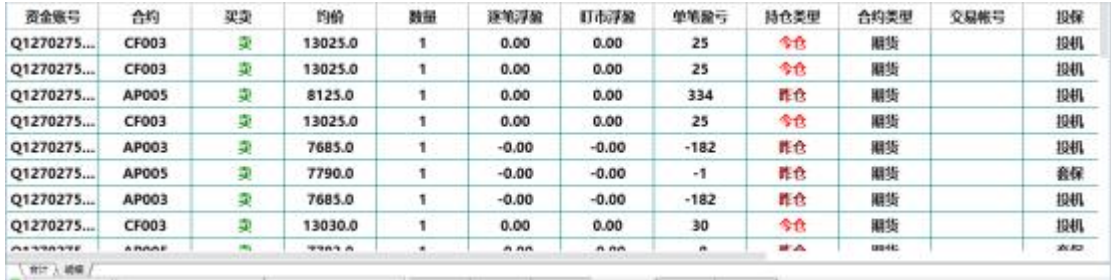

#### 4-3 持仓明细

显示登陆用户的所有持仓情况,包括持仓均价,持仓数量,合约,买卖,组 合类型等信息。

# **4.4.**资金查询

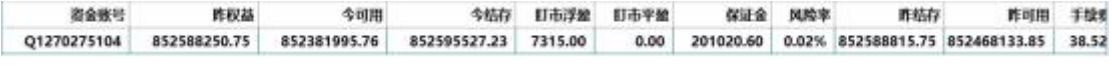

#### 4-4 资金查询

显示登录客户的各项资金情况。

## **4.5.**成交信息

成交信息分为合计、小计、明细、自成交四种显示方式,明细方式显示客户 委托在交易所成交的明细记录,合计方式则把同客户同合约同买卖同开平同投保 的记录统计为一条记录显示,小计方式则把同客户同合约同买卖同开平同投保同 价格的记录统计为一条记录显示,自成交记录本次登录,检测到的自成交统计信 息。

| 资金账号 交易所                         |  | 合约 买卖 开平 |                   | 价格 数量          | 成交时间                |
|----------------------------------|--|----------|-------------------|----------------|---------------------|
| Q1270275104 郑商所 CF003 卖 开仓 13026 |  |          |                   | 4 <sub>1</sub> | 2019-11-22 11:01:22 |
| Q1270275104 郑商所 CF001            |  |          | <b>买 开仓 12771</b> | $\overline{4}$ | 2019-11-22 11:01:22 |

4-5 成交合计

| 资金账号        | 交易所 | 合约           | 买卖 | 开平   | 价格    | 数量           | 成交时间                |
|-------------|-----|--------------|----|------|-------|--------------|---------------------|
| Q1270275104 | 郑商所 | <b>CF003</b> |    | 卖 开仓 | 13025 | 3            | 2019-11-22 11:01:36 |
| Q1270275104 | 郑商所 | <b>CF003</b> |    | 卖 开仓 | 13030 | 1            | 2019-11-22 11:01:22 |
| Q1270275104 | 郑商所 | <b>CF001</b> |    | 买 开仓 | 12770 | 3            | 2019-11-22 11:01:36 |
| Q1270275104 | 郑商所 | <b>CF001</b> |    | 买 开仓 | 12775 | $\mathbf{1}$ | 2019-11-22 11:01:22 |

4-6 成交小计

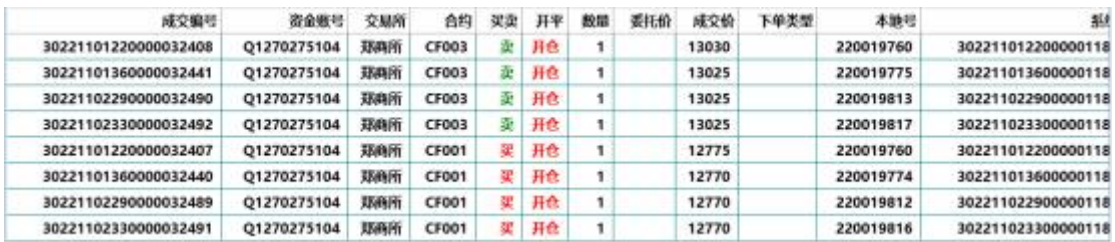

4-7 成交明细

# **5.** 其它查询

结算单查询: 可以查寻指定日期的结算单, 见图 2-1。

消息查询:可以看到柜台系统发给您的所有消息,如果消息太长显示不全, 可以双击该条消息,双击后该消息会显示到一个弹出对话框里面。

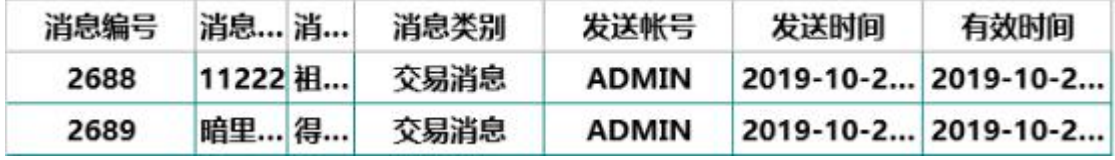

#### 5-1 消息查询

系统提示:显示客户的登录情况、服务器连接状态、网络状态、交易异常信 息。

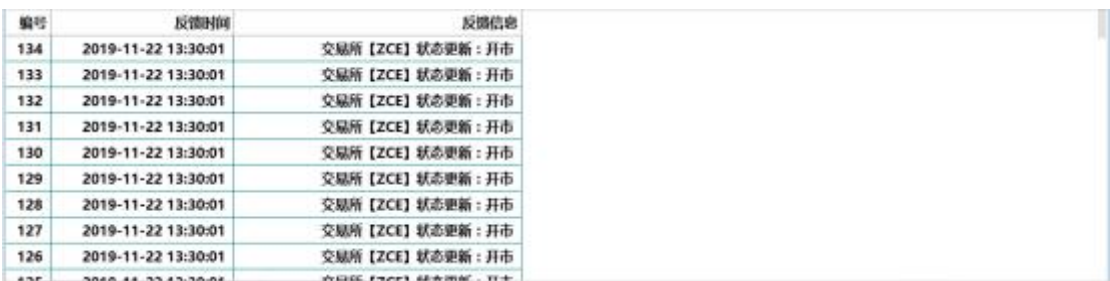

5-2 系统提示信息

# **6.** 银期转账

银期转账可实现银行向期货账户转入资金,期货账户向银行转入资金

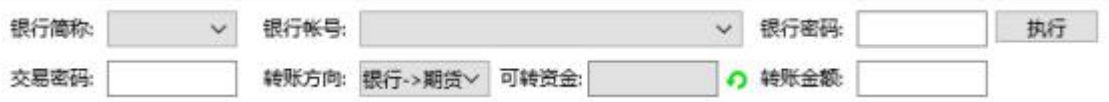

#### 6-1 银期转账

如上图输入相关信息后,点击执行即可完成银期转账

# **7.** 系统设置

# **7.1.**系统锁定:

在您暂时离开机器时可以用此功能锁定你的下单程序,防止别人操作你的下 单软件。

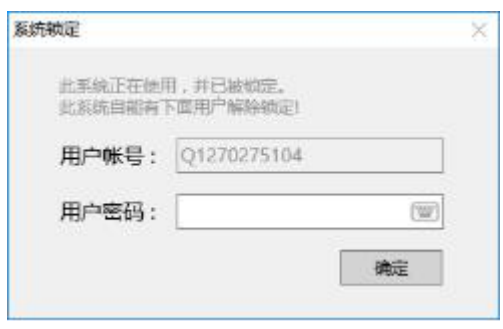

7-1 系统锁定

## **7.2.**更改密码:

在这里可以更改您的下单登录密码。

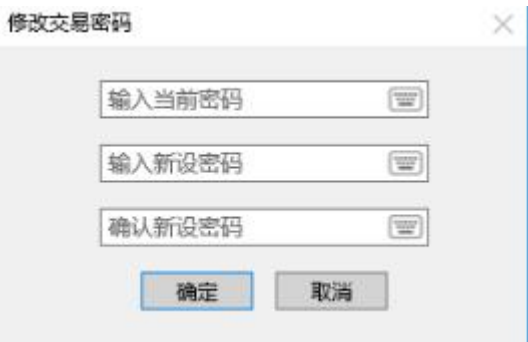

7-2 登录密码修改

 $\times$ 

# **7.3.**下单参数设置:

可以设置行情刷新和下单相关的操作。

#### 参数设置

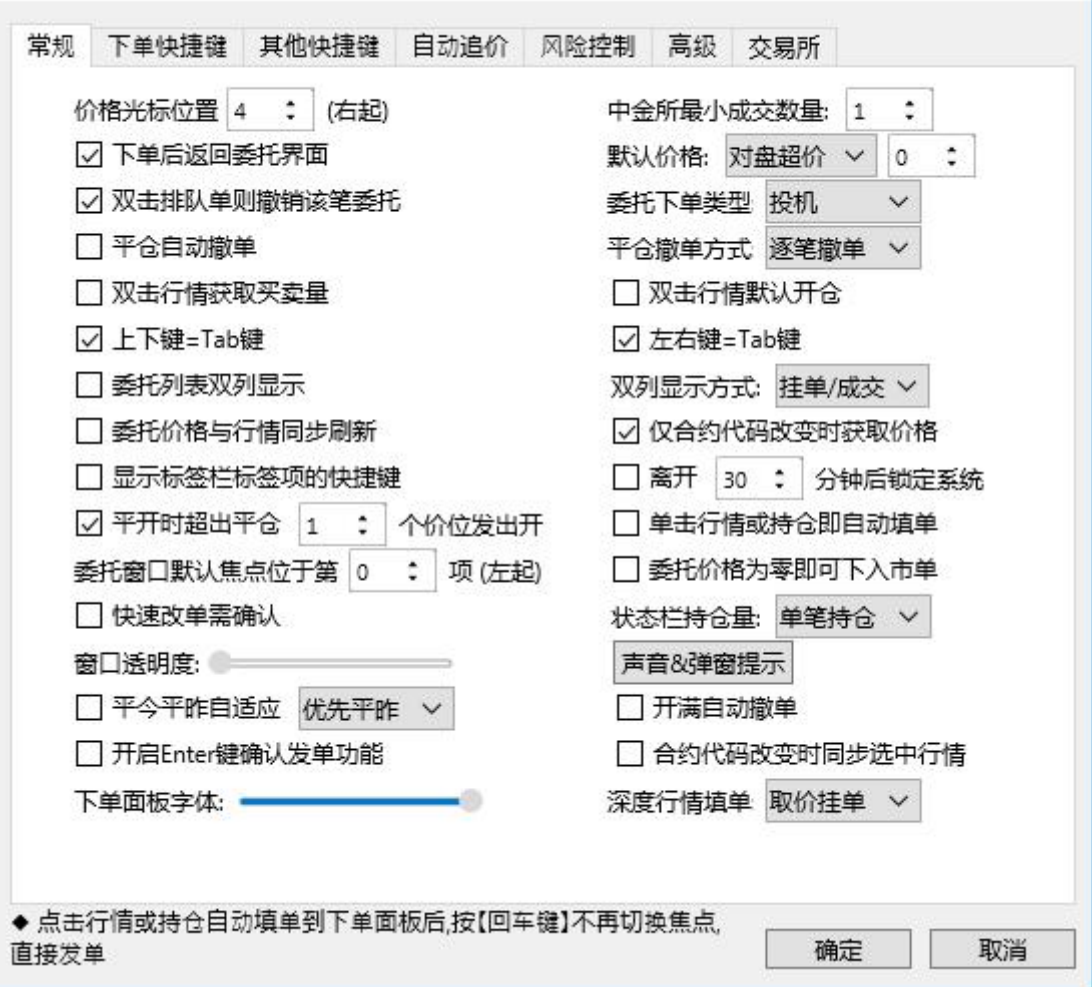

7-3 下单参数设置

委托窗口默认焦点位置:双击行情或持仓自动填单时,光标在单腿委托窗口 中的位置。

价格光标位置:当下单区的光标切换到价格栏中时自动选中的位置,方便修 改价格。

默认价格:双击行情、委托、持仓记录填写下单信息时,委托价格框默认显 示的价格。

下单后返回委托界面:下单后自动调转到委托信息页面。

撤单时弹出确认信息:确定撤单时是否要弹出确认窗口。

下单后清空买卖:下单后自动清空委托窗口中的买卖项,以防止意外的连续 回车造成的连续下单。

双击排对单则撤销该笔:委托选中则可以通过双击撤销选中的订单,并回填 委托窗口。

中金所最小成交数量:只有金交所支持,即下单后一次性成交的数量大于等 于这里设好的最小成交量才能成交,否则即刻撤单。

平仓自动撤单:平仓时自动撤销该合约以前没有成交的平仓单。

委托列表双列显示:只选中第一项则所有挂单窗口分左右两部分显示,左边 挂单,右边是所有委托合约;如果同时选中第二项右边显示成交信息;如果同时 选中第三项右边显示成交信息

双击行情获取买卖量:双击行情买卖量填单的时候将委托数量设为行情买卖 量。

双击行情默认开仓: 双击行情填单的时候开平项自动填入开仓。

委托价格与行情同步:根据行情变动实时刷新下单栏的委托价格

仅合约代码改变时获取价格:只有当合约代码里的合约变化时才获取行情价 格到委托价格。

平开时超价设置:平开时开仓价是在平仓价的基础上超出一定的点数。 自动追价:

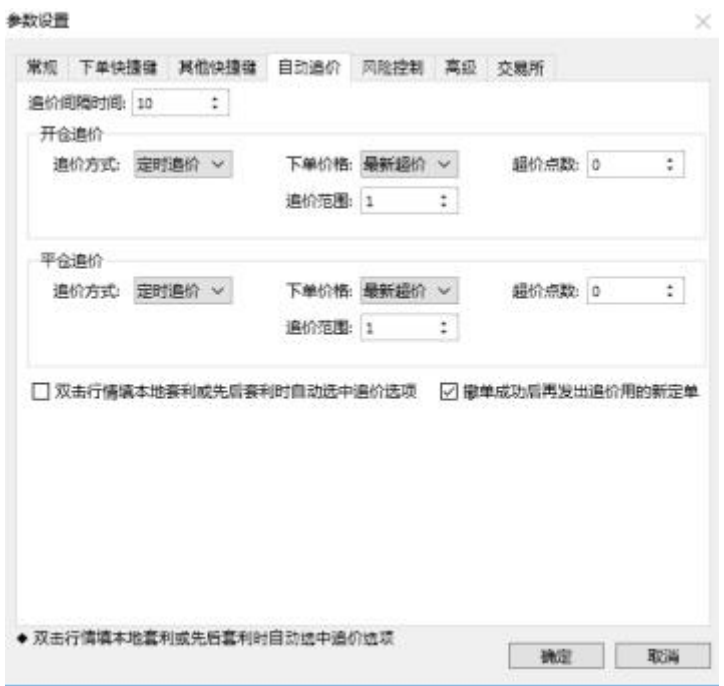

7-4 追价设置

追价功能目前只是用于【本地套利】和【先后套利】第二腿不成交的情况, 下套利单时勾选下单窗口下面的追价框,该笔套利单就具有了自动追价的功能。

追价方式 包括【定时追价】和【即时追价】。

【定时追价】是间隔一定的时间检查一下所有带追价选项的定单是不是需要 进行追价;

【即时追价】是当与追价委托相同的合约行情发生变化时进行追价判断。

如果达到追价条件就撤掉当前的委托,同时按照【下单价格】与【超价点数】 确定一个新的委托价,按新价格重新发出一笔委托。

新委托价格的确定: 达到追价条件时需要按照【下单价格】与【超价点数】 确定一个新的委托价,确定新价格时首先根据【委托价格】选项确定以当前行情 里的哪个价目来作为新单基础价格,然后在这个基础价格上加上或减去超价点数 所代表的价位就是新的委托价了(买入时加上超价点数所代表的价位,卖出时减 去超价点数所代表的价位)。

下单价格即下单基础价格包括【最新超价】【市价】【反向停板】【对盘超 价】和【挂单超价】,下面具体解释每一项的意思:

【最新超价】即以行情最新价作为基础价位进行超价下单;

【市价】即以市价指令进行追价下单,这时超价点数无效,这个选项只支持

开通市价指令的交易所;

【反向停板】即用行情涨停板买入,用行情跌停板卖出;

【对盘超价】即买入时取行情卖价作为基础价位进行超价下单,卖出时取行 情买价作为基础价位进行超价下单;

【挂单超价】即买入时取行情买价作为基础价位进行超价下单,卖出时取行 情卖价作为基础价位进行超价下单;

当新的下单价格大于涨停价时则取涨停价,当新的下单价格小于跌停价时则 取跌停价。

追价范围:

当下单价格取【最新超价】、【对盘超价】和【挂单超价】时,新的委托价 格相与第一次下单的委托价之间的点差超过追价范围则不再执行追价。

当下单价格取【市价】时该设置无效。

当下单价格取【反向停板】时该设置无效。

### **7.4.**合约切换设置

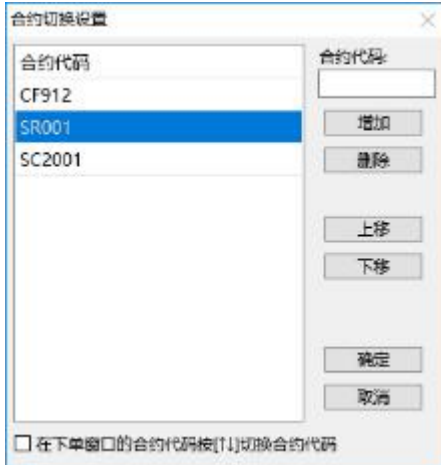

7-5 合约切换设置

选中窗口下部的复选框,并设置下单参数设置里上下键=Tab 键为非选中状 态,则在单腿委托窗口的合约代码框中按上下键可以在设置好的合约间方便切 换,并同时选中行情上的相应行(没有定制的除外)

# **8.** 消息接收功能

期货公司管理人员可以给客户发送通知消息,有新消息到来时会在系统右下 角自动弹出。

 $\times$ 

账号: Q1270275104 合约: ZCE AP 011 委托: 买入开仓\_投机\_1手 价格:1

8-1 消息提示

# **9.** 附录

#### 系统快捷键一览

查询窗口切换 (Ctrl+Left, Ctrl+Right)

- 系统锁定 (Ctrl+L)
- 行情显示 (Ctrl+S)
- 前端显示  $(Ctrl + B)$
- 数据刷新 (Ctrl+F)
- 深度行情 (Ctrl+D)
- 取消过滤 (Ctrl+Z)
- 下单窗口切换 (Alt+Space)
- 成交查询 (F1)
- 本地挂单 (F2)
- 所有挂单 (F4)
- 持仓查询 (F5)
- 平仓查询 (F6)
- 资金查询 (F7)
- 委托信息 (F9,Esc)

埋单提交 (选中 Ctrl+Enter) 撤单 (选中 Ctrl+Del) 按系统号撤单 (Ctrl+C) 弹出式查询窗口 (Ctrl+F) 查询信息统计 (Ctrl+T)